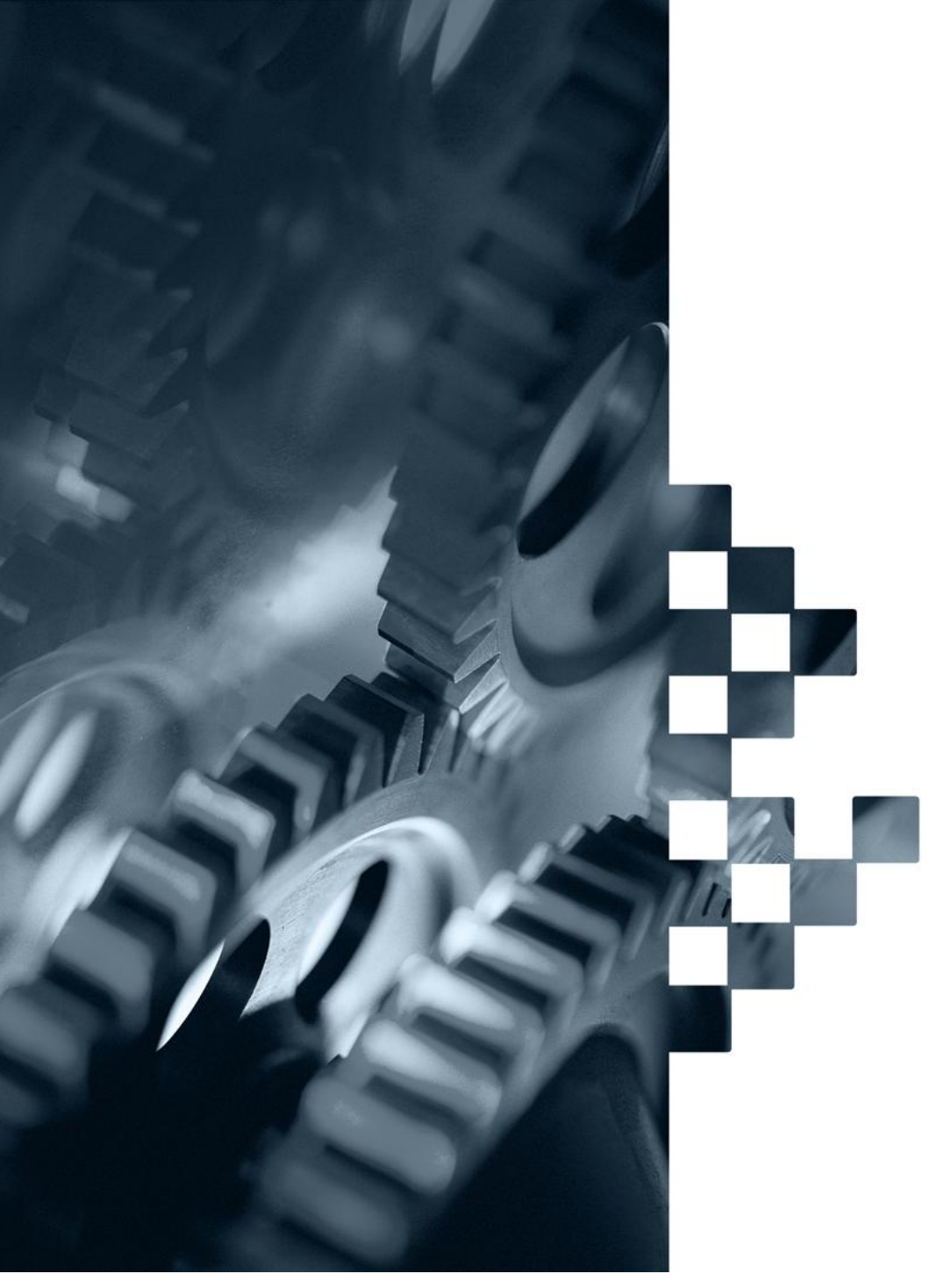

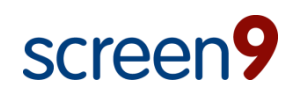

Small enough to listen, big enough to deliver

# SCREEN9 DRUPAL USAGE GUIDE

licensing@screen9.com **Communicate Constructs** Copyright © Screen9 AB screen9.com Liljeholmsvägen 30 SE 117 61 Stockholm, SWEDEN

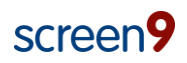

## **Contents**

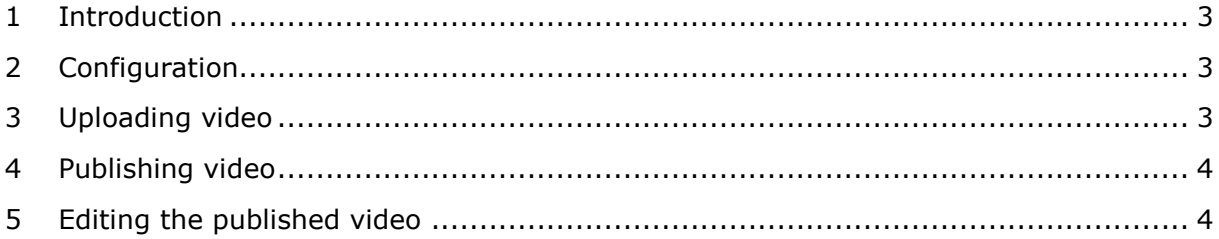

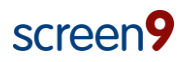

## <span id="page-2-0"></span>**1 Introduction**

This is a usage guide to get started using the Screen9 OVP module for Drupal. The reader is assumed to have:

- Basic understanding of how to use Drupal.
- Access to a Drupal installation where the Screen9 Drupal module is installed.
- Login access to the Screen9 Account Console.

The Screen9 Drupal module makes uploading and publishing of videos in your Drupal site easy but the module only implements a subset of the features and functions available in the Screen9 platform. To access additional features, you may need to log in to your Screen9 Account Console and edit your videos there. Any changes you make to content there will be automatically reflected in your Drupal video content and vice versa.

#### <span id="page-2-1"></span>**2 Configuration**

Your Screen9 Drupal module should already be set up according to the Screen9 OVP Drupal setup guide. To verify this, navigate to *Site building->modules->list* and verify that the modules "Media: screen9", "Screen9 Core", "Screen9 Login System" and "Screen9 Menus" are in your list and checked.

When you have verified that the modules are checked you should be able to see the videos in your Screen9 account by browsing to *My account* and selecting *Videos*. The videos in your account will show up in a list with thumbnail, Title, Status, Category and a column to see details or delete a video. The *Videos* view also has a link to upload videos to your account.

If this is not the case, contact your system administrator for verification that the installation is properly configured.

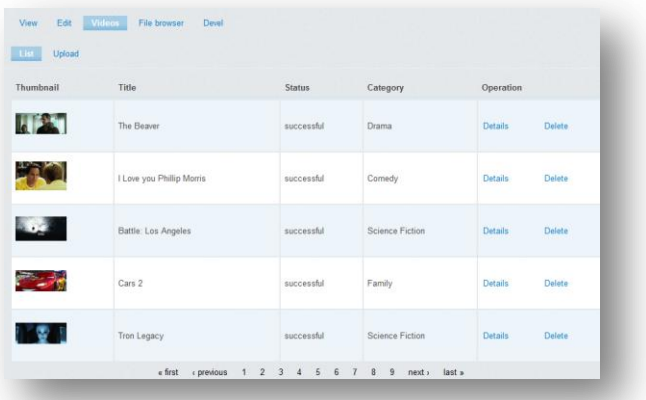

## <span id="page-2-2"></span>**3 Uploading video**

Videos already in your account or that have been uploaded via for instance the Screen9 account console will automatically appear in your list of videos. If you wish to upload new content to your account, you can do so using the Drupal interface. This can be done in three different ways:

- 1. Navigate to *My account->Videos* and select the *Upload* button.
- 2. Navigate to Create content and select Screen9 video.
- 3. You can also choose to upload a video in the dialog box where you select a video for embedding but the recommended way is to use option 1 or 2.

To upload your video, simply click *Choose file* and select the video from the file browser. Optionally set the category, title and description (this is recommended but not required) for your video and click the *Upload* button.

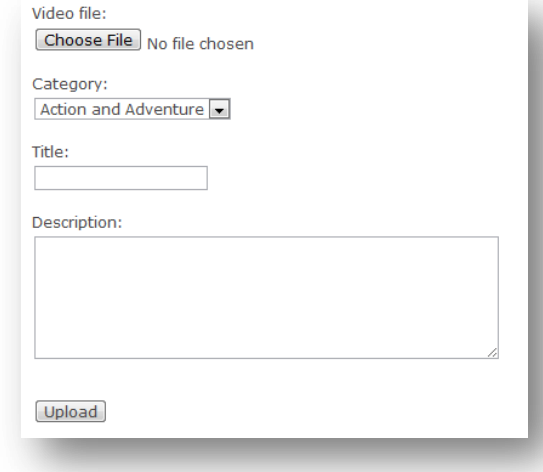

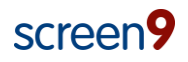

#### <span id="page-3-0"></span>**4 Publishing video**

Publishing videos using the TinyMCE WYSIWYG editor is very simple but please not that

embedding of video will only work in "Full HTML" input mode so make sure that is what you are using.

Simply click the Screen9 video icon  $\blacksquare$  and a dialog popup to select your video will appear. Here you can choose the video that you wish to embed. To locate your video, you can browse the account using the bottom navigation or search for your video using the top right search box. Click *Select* to choose the video you want to embed.

The video will be embedded in the default width that you have configured for your Drupal account (this can be changed under *Site configuration->Screen9 settings*). The height of the video will be automatically adjusted to fit the aspect ratio of the video.

The Screen9 module also comes with a CCK field. To use the CCK field, click *manage fields* for the desired content type and add the content field "screen9 Video". When this is done, videos can be published as CCK types in pages. With the CCK types, width and height for your video embed must be filled out. If the *Maintain aspect ratio* box is checked, the height of the player will be automatically adjusted to fit the video.

#### <span id="page-3-1"></span>**5 Editing the published video**

Videos embedded using the TinyMCE editor can be edited for size and position. Simply click the Screen9 video icon and the edit video dialog will appear.

The edit video dialog displays the current title and description for the video as well as the thumbnail. Using the top right *Change video* button you can select another video if you wish to replace the video in the same position.

The size of the video is changed by editing the *Dimensions* box. If the *Maintain aspect ratio* box is ticked, the width and height will automatically update to fit the aspect ratio of the video if the height or width is updated respectively.

Alignment of the embedded video can be controlled by choosing from the *Align* dropdown box.

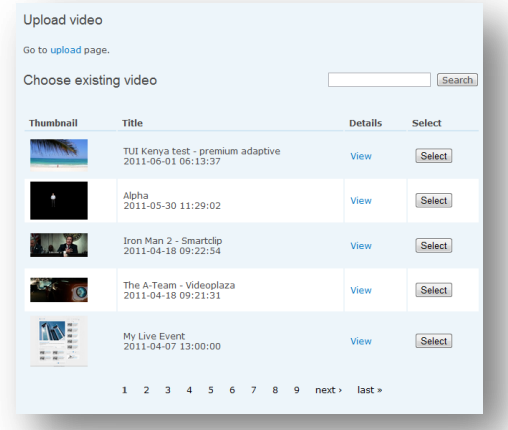

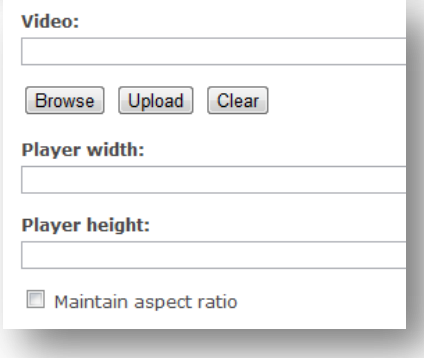

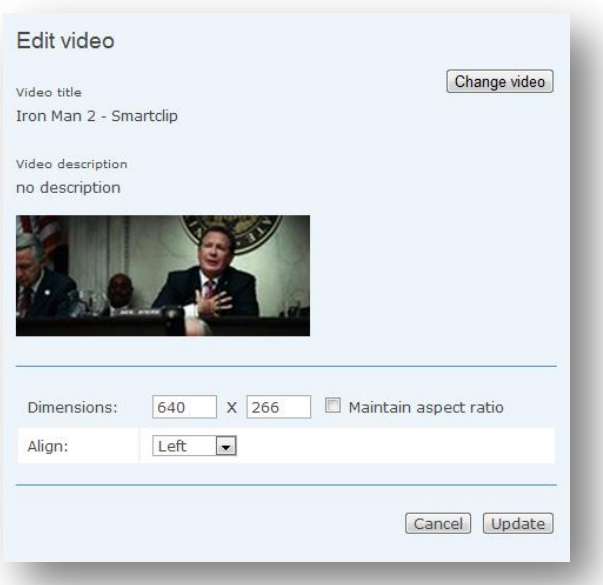